**Oregon ELPA Braille Only**

# **Online Testing System**

# Data Entry Interface User Guide

2017-2018

Published July 30, 2018

*Prepared by the American Institutes for Research®* 

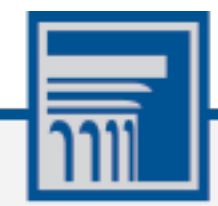

Descriptions of the operation of the Data Entry Interface, Test Delivery System, and related systems are property of the American Institutes for Research (AIR) and are used with the permission of AIR.

# **Table of Contents**

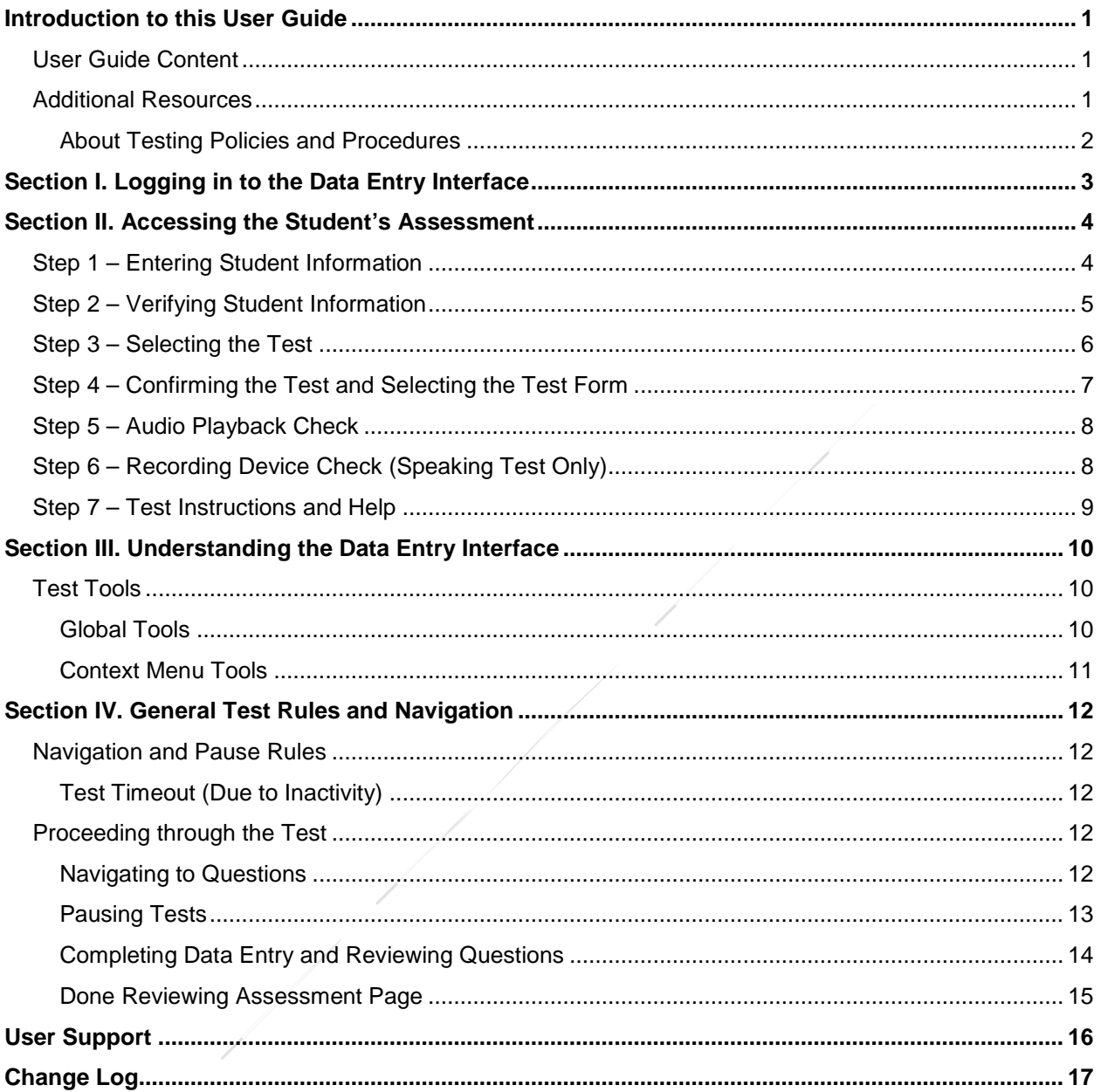

# **Table of Figures**

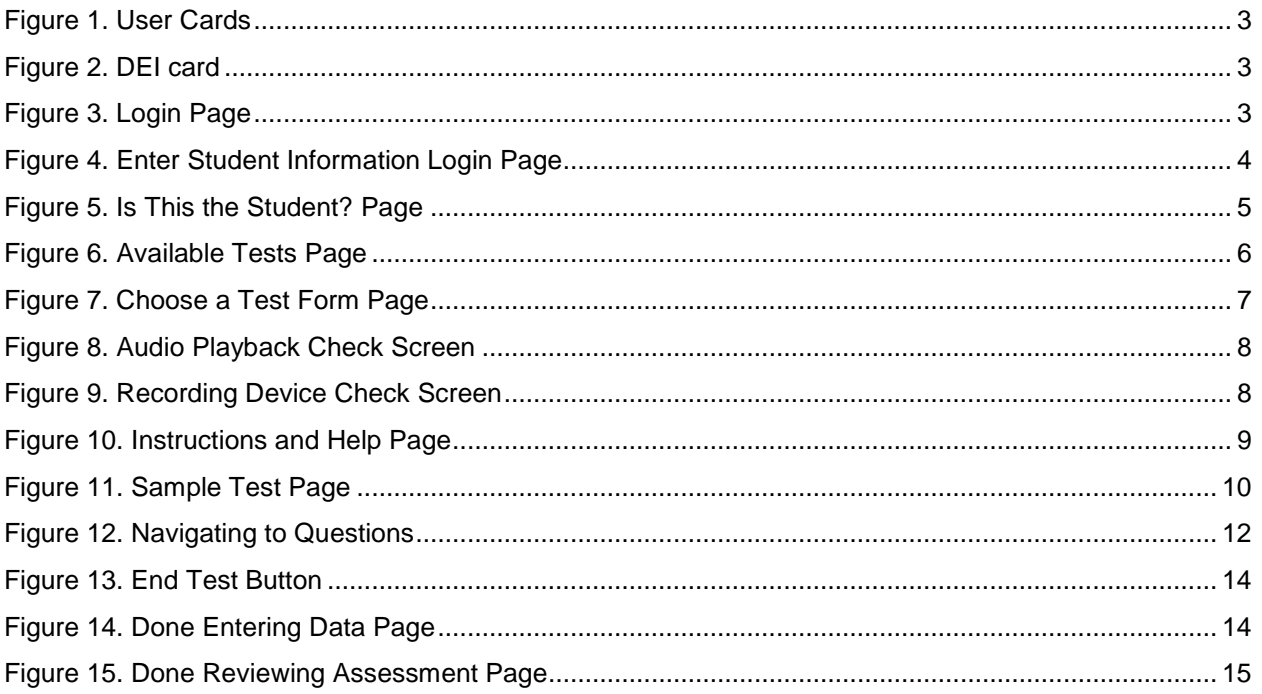

# <span id="page-3-0"></span>**Introduction to this User Guide**

This user guide supports users of the Data Entry Interface (DEI). DEI is a component of the Online Testing System that allows authorized users to enter student assessment data, such as question responses and scores. This introduction describes the contents of this document and includes a key for identifying icons and elements found throughout the guide.

**Please note:** for 2017-2018 the DEI will only be utilized for the ELPA Braille assessments.

## <span id="page-3-1"></span>**User Guide Content**

This user guide includes the following sections:

- [Logging in to the Data Entry Interface:](#page-5-0) This section explains how to access DEI.
- [Accessing the Student's Assessment:](#page-6-0) This section explains how to enter student information and select the appropriate tests and forms.
- [Understanding the Data Entry Interface:](#page-12-0) This section describes the layout and structure of DEI.
- [General Test Rules and Navigation:](#page-14-0) This section explains how to navigate the test and submit it for scoring.

Table 1. Key Icons and Elements

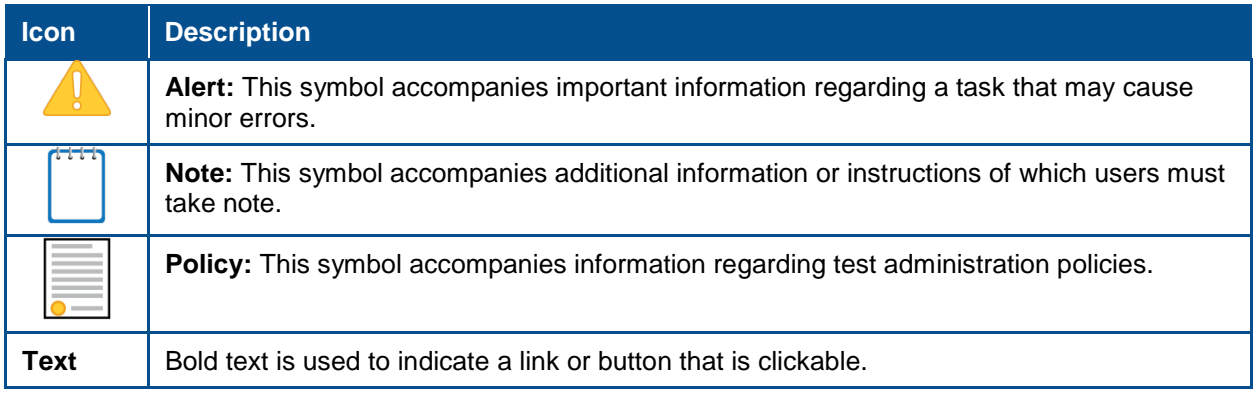

## <span id="page-3-2"></span>**Additional Resources**

The following publications provide additional information:

- For information about policies and procedures that govern secure and valid test administration, see the online *Test Administration Manual* (*TAM*).
- For information about which operating systems and browsers are supported, see the *Operating System Support Plan* document.
- For information about student and user management, and rosters, see the *TIDE User Guide.*
- For information about administering online tests via the TA Interface, see the *Test Administrator User Guide.*
- For information about network and internet requirements, and general peripheral and software requirements, see the *Technical Specifications Manual for Online Testing*.
- For information about installing secure browsers, see the *Secure Browser Installation Manual*.

The above resources are available on the OAKS Portal (http://oaksportal.org).

#### <span id="page-4-0"></span>**About Testing Policies and Procedures**

This document describes the features and functions of the Data Entry Interface. It does not provide information about test administration policies and procedures. For information about policies and procedures that govern secure and valid test administration, see the *[Oregon Test](https://www.oregon.gov/ode/educator-resources/assessment/Documents/test_admin_manual.pdf)  [Administration Manual](https://www.oregon.gov/ode/educator-resources/assessment/Documents/test_admin_manual.pdf)*. Although the Data Entry Interface is accessed outside of a secure browser, TAs must comply with all security requirements described in Section 2: Test Security of the Test Administration Manual.

# <span id="page-5-0"></span>**Section I. Logging in to the Data Entry Interface**

<span id="page-5-1"></span>Authorized users can access the Data Entry Interface via the OAKS Portal.

<span id="page-5-3"></span><span id="page-5-2"></span>1. Navigate to the OAKS Portal Figure 1. User Cards (http://oaksportal.org). 2. Select your user role. Test<br>Coordinators Test **Administrators** 3. Select **Data Entry Interface**. The login Figure 2. DEI card page appears. **ELPA BRAILLE ONLY Data Entry** Interface (DEI) 4. Enter your email address and password. Figure 3. Login Page5. Click **Secure Login**. **Email Address** For more information about user roles, consult the resources available on the А Password portal. Forgot Your Password? **Secure Login** 

# <span id="page-6-0"></span>**Section II. Accessing the Student's Assessment**

This section explains how to enter student information and select the correct test form.

## <span id="page-6-1"></span>**Step 1 – Entering Student Information**

After you log in to the Data Entry Interface, the *Enter Student Information* page appears. On this page, you can enter the login information for the student being tested.

<span id="page-6-2"></span>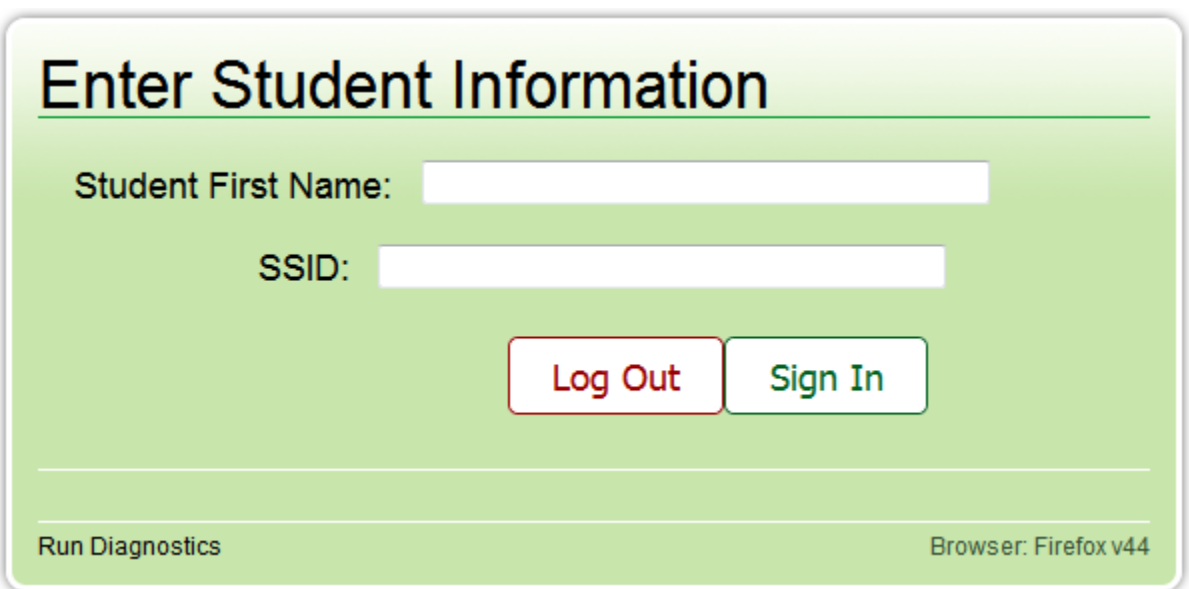

Figure 4. Enter Student Information Login Page

*To enter a student's information:*

- 1. In the *Student First Name* field, enter the student's first name as it exists in TIDE.
- 2. In the *SSID* field, enter the student's SSID or Temp ID (for ELPA Screener only).
- 3. Click **Sign In**.

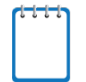

**Notes:** DEI generates an error message if you cannot sign in. The following is the most common student login error.

**Student Name and ID Do Not Match:** Verify that you correctly entered the SSID or Temp ID and first name. If this does not resolve the error, consult the student's record in TIDE to verify the first name associated with the student's SSID or Temp ID.

## <span id="page-7-0"></span>**Step 2 – Verifying Student Information**

<span id="page-7-1"></span>After entering a student's information, the *Is This the Student?* page appears. On this page, you can verify the student's information is correct.

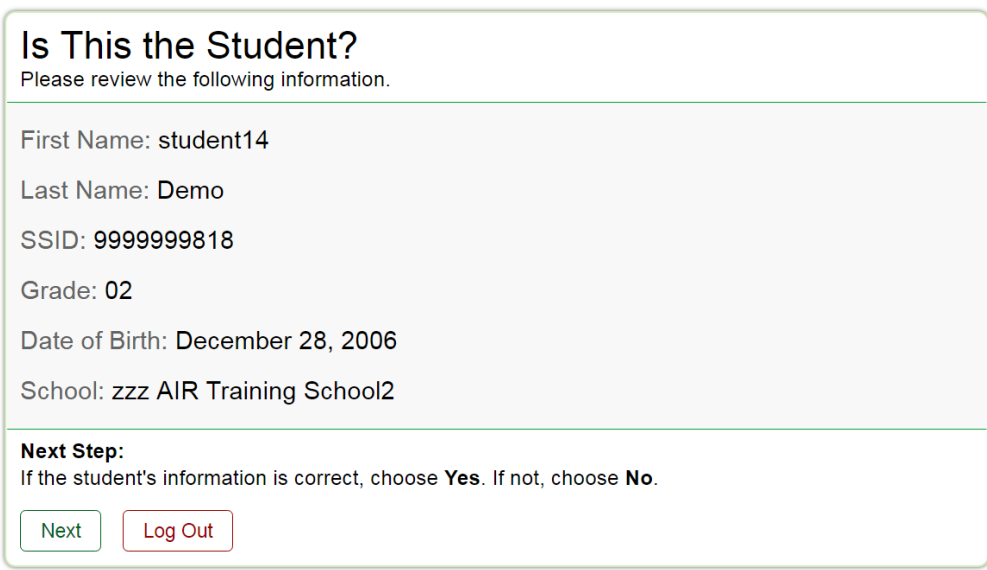

Figure 5. Is This the Student? Page

*To verify the student's personal information:*

- If all the information is correct, click **Next**. The *Available Tests* page appears.
- If any of the information is incorrect, do not proceed with the data entry for this student. Click **Log Out**. You must notify the appropriate school personnel that the student's information is incorrect. Data entry cannot begin until this information is corrected.

## <span id="page-8-0"></span>**Step 3 – Selecting the Test**

The *Available Tests* page displays the tests available for data entry. On this page, you can select the test for the student.

<span id="page-8-1"></span>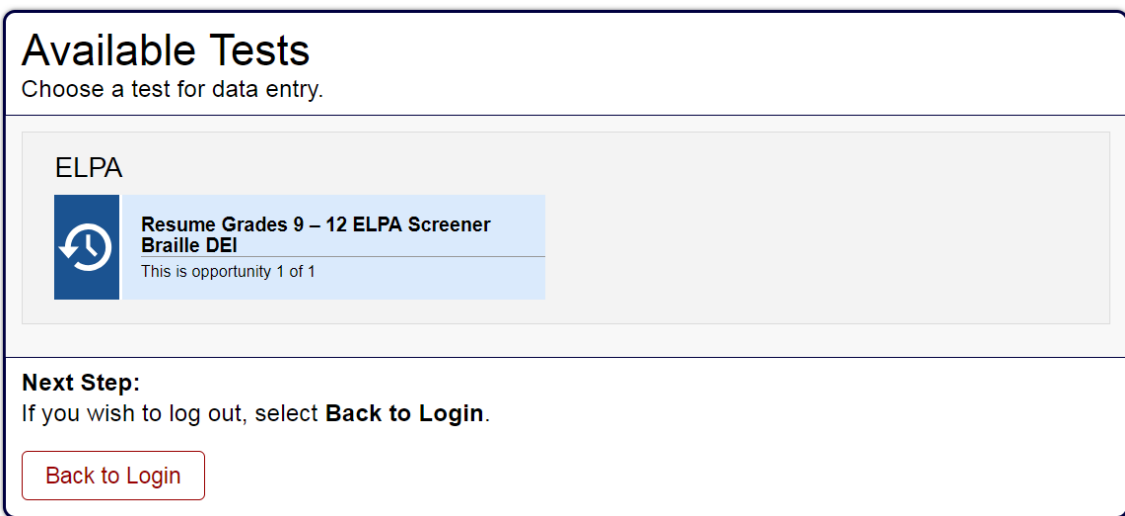

Figure 6. Available Tests Page

Available tests display an arrow indicating whether you are entering data for a new test opportunity or resuming an opportunity.

- **Start** indicates that you are beginning data entry for this test.
- **Resume** indicates that you are resuming data entry for this test.

**Important:** If no tests appear for the student, confirm the student's test eligibility in TIDE.

*To select an available test:*

- Click the test name. The *Choose a Test Form* page appears.
- If the tests available for the student are not correct, click **Back to Login**. Verify that the grade associated with the student is correct. The list of tests is determined by the grade associated with the student's record in TIDE.

## <span id="page-9-0"></span>**Step 4 – Confirming the Test and Selecting the Test Form**

<span id="page-9-1"></span>After you select a test, a session ID automatically generates. The session ID can be used to look up test information in the Online Reporting System. The *Choose a Test Form* page displays the session ID and the test you selected. On this page, you can select the test form for the student.

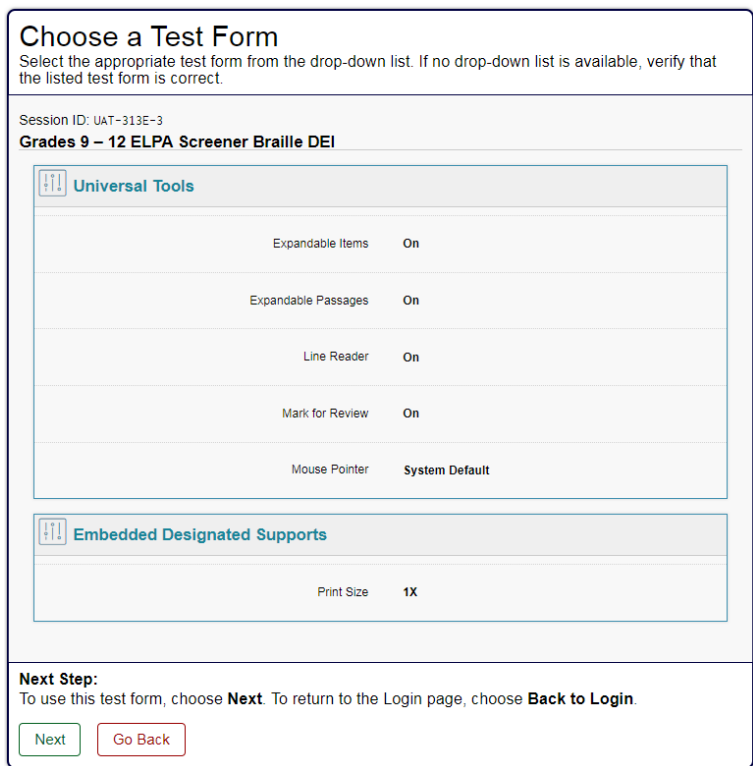

Figure 7. Choose a Test Form Page

#### *To select a test form:*

- 1. From the **Test Forms** drop-down list, select the appropriate form.
- 2. Click **Next**.

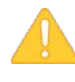

**Warning:** If multiple forms are listed, the test form selected must match the form indicated on the test materials.

## <span id="page-10-0"></span>**Step 5 – Audio Playback Check**

<span id="page-10-2"></span>After selecting a test form, the *Audio Playback Check* page appears. On this page you will verify the audio playback is working correctly.

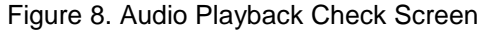

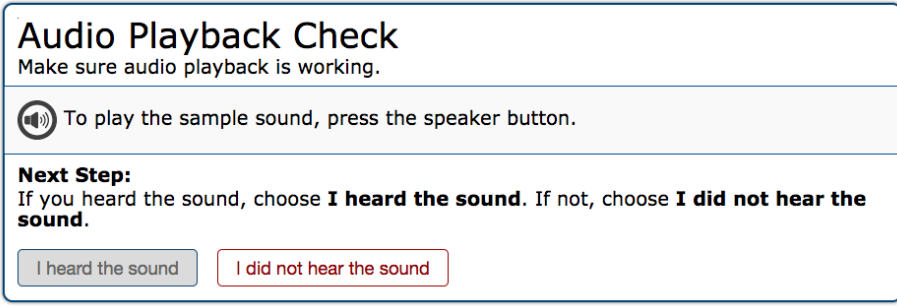

*To verify the audio playback is working*:

- Click on the Sound **button to hear the sample sound.** If you hear the sound, click I heard **the sound**.
- If you do not hear the sound, click **I did not hear the sound**.

## <span id="page-10-1"></span>**Step 6 – Recording Device Check (Speaking Test Only)**

<span id="page-10-3"></span>After verifying the audio, the *Recording Device Check* page appears. On this page, you will verify the recording device is working correctly.

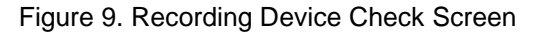

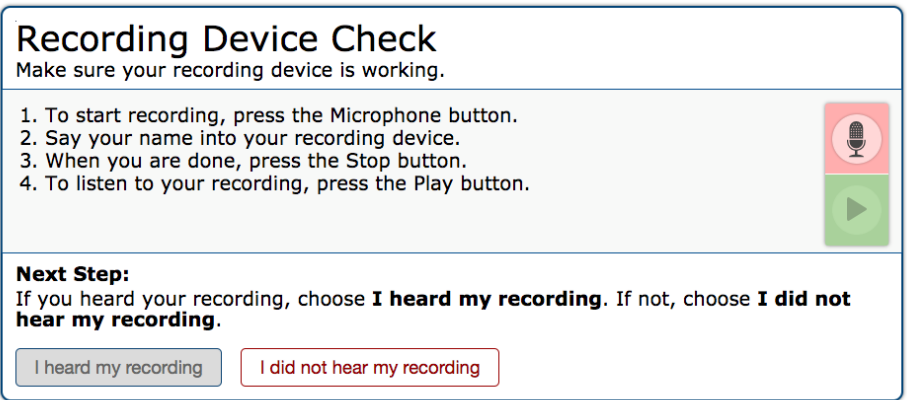

*To verify the recording device is working*:

- Press the **Microphone b**utton to start the recording and say your name in the microphone. When you are finished, press the **Stop** button. Press the **Play** button to listen to your recording. If you hear your voice, click **I heard my recording**.
- If you do not hear your voice, click **I did not hear my recording**.

# <span id="page-11-0"></span>**Step 7 – Test Instructions and Help**

After you heard your recording, the *Instructions and Help* page appears. On this page, you can review the rules of the Data Entry Interface and its available tools.

Figure 10. Instructions and Help Page

<span id="page-11-1"></span>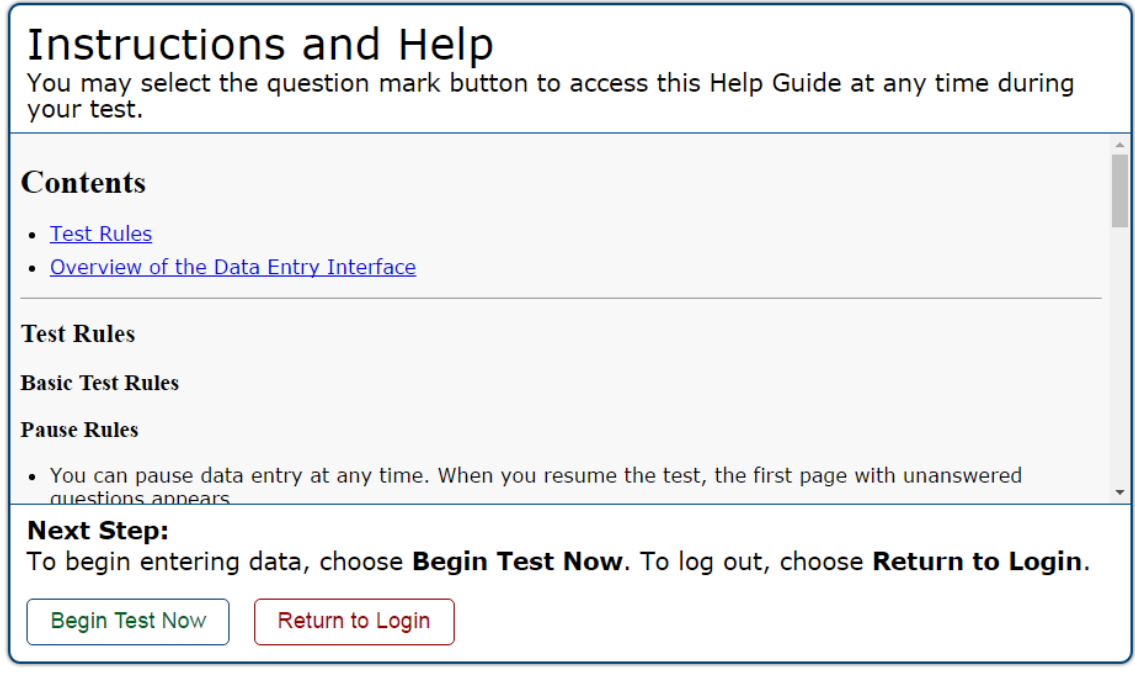

*To proceed and begin data entry:*

- 1. Review the information on this page.
- 2. To officially begin or resume the test opportunity, click **Begin Test Now**. The test opportunity officially begins or resumes.

# <span id="page-12-0"></span>**Section III. Understanding the Data Entry Interface**

[Figure 11](#page-12-3) displays a sample DEI test page. Some test pages may have only one question, and others may have multiple questions. You must select the appropriate response option for each question. DEI automatically captures and saves the response data when you enter it.

<span id="page-12-3"></span>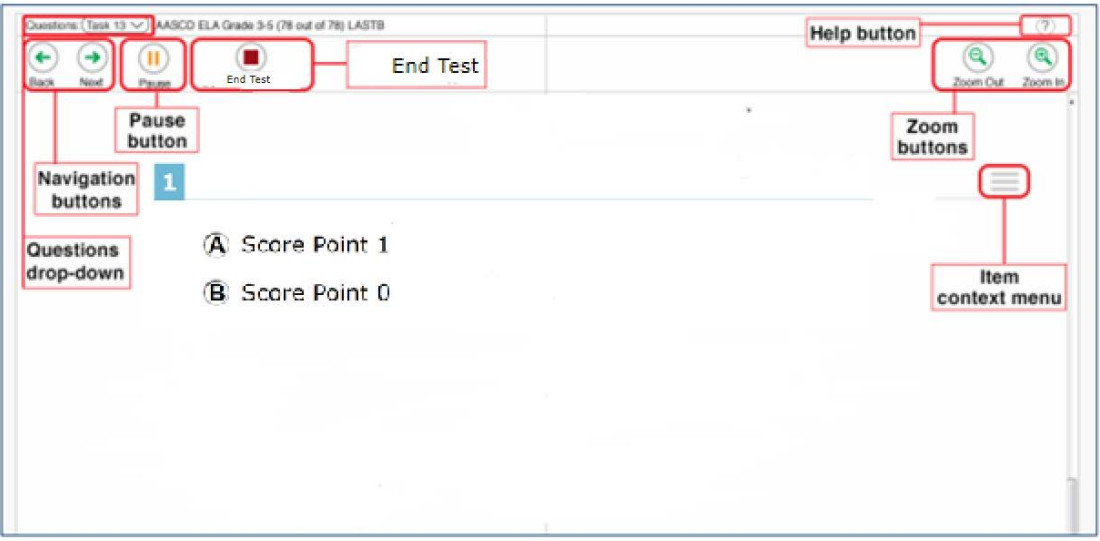

Figure 11. Sample Test Page

## <span id="page-12-1"></span>**Test Tools**

DEI has several on-screen tools that support users' needs. These include global tools and context menu tools. Global tools are those available on every page in the top banner. Context menu tools are available for each question and stimulus on the test.

#### <span id="page-12-2"></span>**Global Tools**

- The question mark button in the upper-right corner opens the *Instructions and Help* page.
- **Zoom** buttons allow you to magnify font size. Multiple zoom levels are available.
- The **Questions** drop-down list enables you to quickly return to a specific test page. Marked pages display (marked) in this list.
- The **Pause** button allows you to pause the test. Pausing a test logs you out of DEI. When you return to the test, you are directed to the first page with unanswered questions.
- The **Notepad** tool allows you to enter notes in an on-screen notepad. These notes remain available throughout the test.
- The navigation buttons in the upper-left allow you to move between test pages.
- The **End Test** button appears after you respond to all required questions. To start the test submission process, click  $\Box$  in the top banner.

#### <span id="page-13-0"></span>**Context Menu Tools**

You can select tools from the context menu available for each question. To open the context menu, select  $\vert$  next to a question or stimulus. You can also open the context menu by rightclicking a question or stimulus. The following context menu tools are available:

- **Notepad:** Select **Notepad** from the context menu to enter notes or comments for a question.
- **Mark for Review**: Select **Mark for Review** from the context menu to identify a question as one you may want to return to later. The question number displays a dog-eared style flap. In the **Questions** drop-down list, (marked) appears next to the question number.
- **Strikethrough**: Each question's response option can be struck out.
	- o To strike out an option, right-click in the response option area and select **Strikethrough**. A line appears through the text or image.
	- o To remove a strikethrough, right-click that option again and select **Undo Strikethrough**.

# <span id="page-14-0"></span>**Section IV. General Test Rules and Navigation**

This section describes how to navigate a test, pause data entry, end a test, and submit a test for scoring.

# <span id="page-14-1"></span>**Navigation and Pause Rules**

You may review questions before pausing or submitting the test. You may change the selected responses for questions only if you have not submitted the test for scoring.

You may pause tests at any time and return to them later to complete data entry. Tests must be completed and submitted before the end of the administration window.

#### <span id="page-14-2"></span>**Test Timeout (Due to Inactivity)**

As a security measure, you are automatically logged out after 20 minutes of inactivity. This pauses the test.

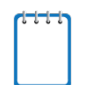

**Note:** Before the system logs you out, a warning message appears on the screen. If you do not click **OK** within 30 seconds, you are logged out.

All scores that have been entered are automatically saved. Pausing the test does not impact any scores that you entered.

## <span id="page-14-3"></span>**Proceeding through the Test**

You must enter student response data for every test question on a page before proceeding to the next page in the test. After you select response options for the required questions on a page, click **Next** to go to the next page. To return to a previous page, click **Back**.

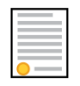

**Policy Reminder:** This user guide does not provide information about test administration policies and procedures. Please consult the directions in the appropriate *Test Administration Manual* to learn about procedures for responding to questions and completing a test in the Data Entry Interface.

#### <span id="page-14-4"></span>**Navigating to Questions**

You can navigate to questions page by page or jump directly to a question page.

<span id="page-14-5"></span>Figure 12. Navigating to Questions

- To navigate page by page, click the **Back** or **Next** buttons at the top of the screen.
- To jump directly to a question page, select the appropriate question from the **Questions** drop-down

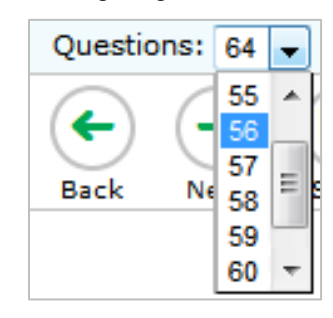

#### <span id="page-15-0"></span>**Pausing Tests**

You may pause data entry at any time. When you are ready to resume data entry for the test, you must log in and select the test form again. DEI opens the test to the first page with unanswered questions from which you paused the test. You may also go back to review or change scores for questions already entered.

#### *To pause data entry:*

- 1. Click **Pause** in the top banner. A confirmation message pops up.
- 2. Click **Yes** to confirm that you want to pause the test.

#### <span id="page-16-0"></span>**Completing Data Entry and Reviewing Questions**

<span id="page-16-1"></span>The End Test button appears at the top of the screen.

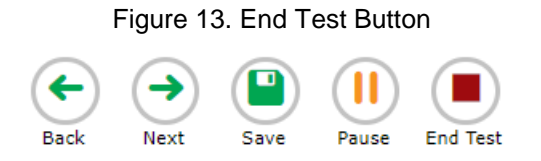

When you click **End Test**, the next page gives you two options:

- Review the data you entered.
- <span id="page-16-2"></span>• Submit the test for scoring.

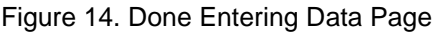

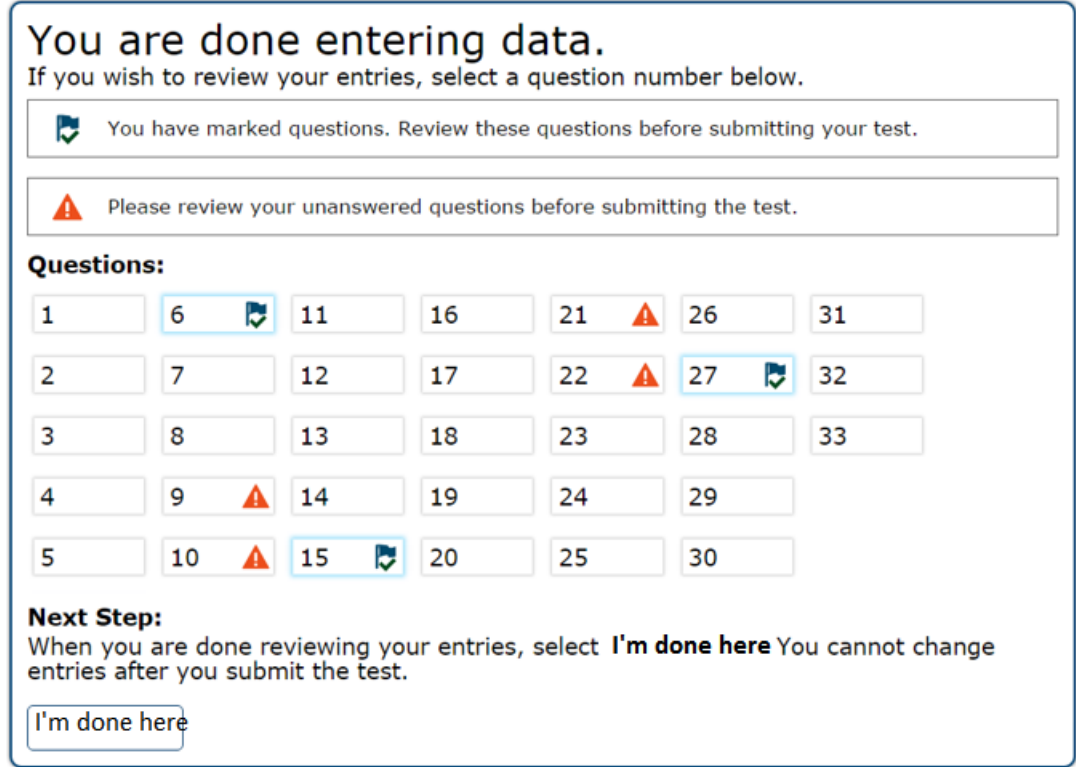

*Done Entering Data page options:*

- To review answers and go back to the test, select a question listed on this page. Questions that were marked for review display a flag  $\sim$  icon. Questions that were not answered display a warning  $\blacktriangle$  icon.
- To complete the testing process, click **I'm done here**. Only do this once you are sure that you have completed entering the students' responses and remember that every question must have a response (no skipping questions is permitted, unless a student is exempt from a domain) before the test is submitted.

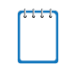

**Note:** After you click **I'm done here**, the test is officially completed. You cannot log back in and review the data you entered.

#### <span id="page-17-0"></span>**Done Reviewing Assessment Page**

After you submit the test, the *Done Reviewing Assessment* page appears, displaying the student's name, the test name, and the data entry completion date.

#### Figure 15. Done Reviewing Assessment Page

<span id="page-17-1"></span>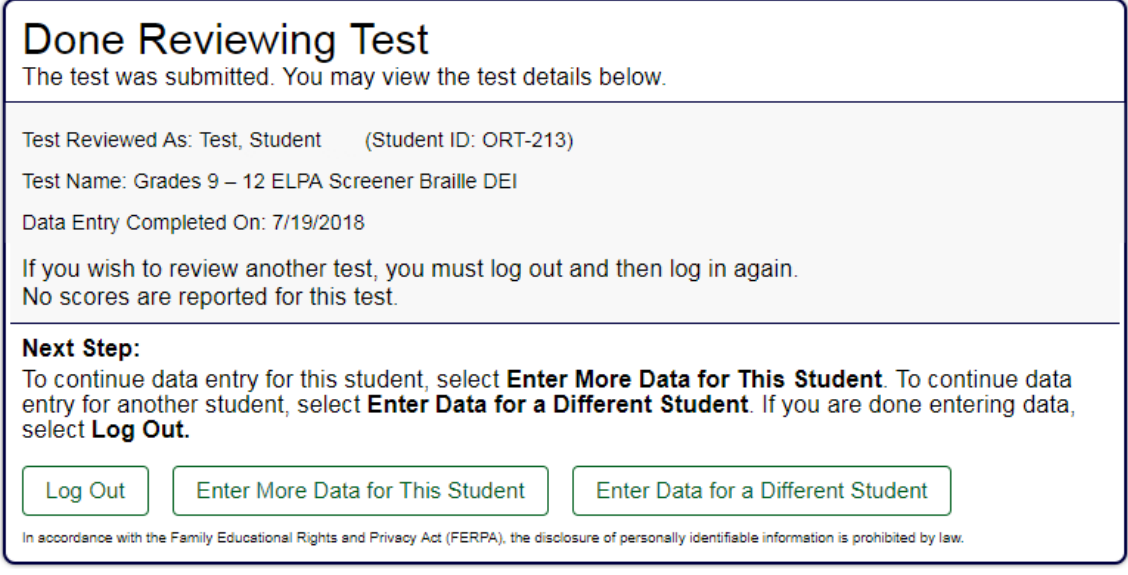

#### *Results page options:*

- Click **Enter Data for Different Student** to enter scores or responses for another student. You are directed to the *Enter Student Information* login page.
- Click **Enter More Data for this Student** to enter data for the same student without having to enter that student's demographic information again. You are directed to the *Available Tests*  page for this student. From there, you can proceed through the test selection and verification process.
- If you are done entering test data, click **Log Out**.

# <span id="page-18-0"></span>**User Support**

For additional information and assistance in using the Online Testing System, contact the OAKS Help Desk. If you have a policy of test administration question, refer to the *Test Administration Manual*.

The Help Desk is open Monday—Friday 7:00 a.m. to 5:00 p.m. Pacific Time (except holidays or as otherwise indicated on the OAKS Portal).

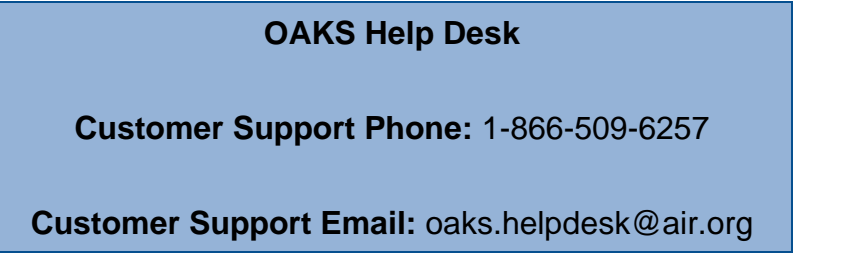

Please provide the help desk with a detailed description of your problem, as well as the following:

- Test Administrator name
- If the issue pertains to a student, provide the SSID or Temp ID (for ELPA Screener only) and associated district or school for that student. Do not provide the student's name.
- If the issue pertains to a TIDE user, provide the user's full name and email address.
- Any error messages and codes that appeared, if applicable.
- Affected test session ID and question number, if applicable.
- Operating system and browser version information, including version numbers (for example, Windows 7 and Firefox 13 or Mac OS 10.7 and Safari 5)
- Information about your network configuration, if known:
	- o Secure browser installation (to individual devices or network)
	- o Wired or wireless internet network setup

# <span id="page-19-0"></span>**Change Log**

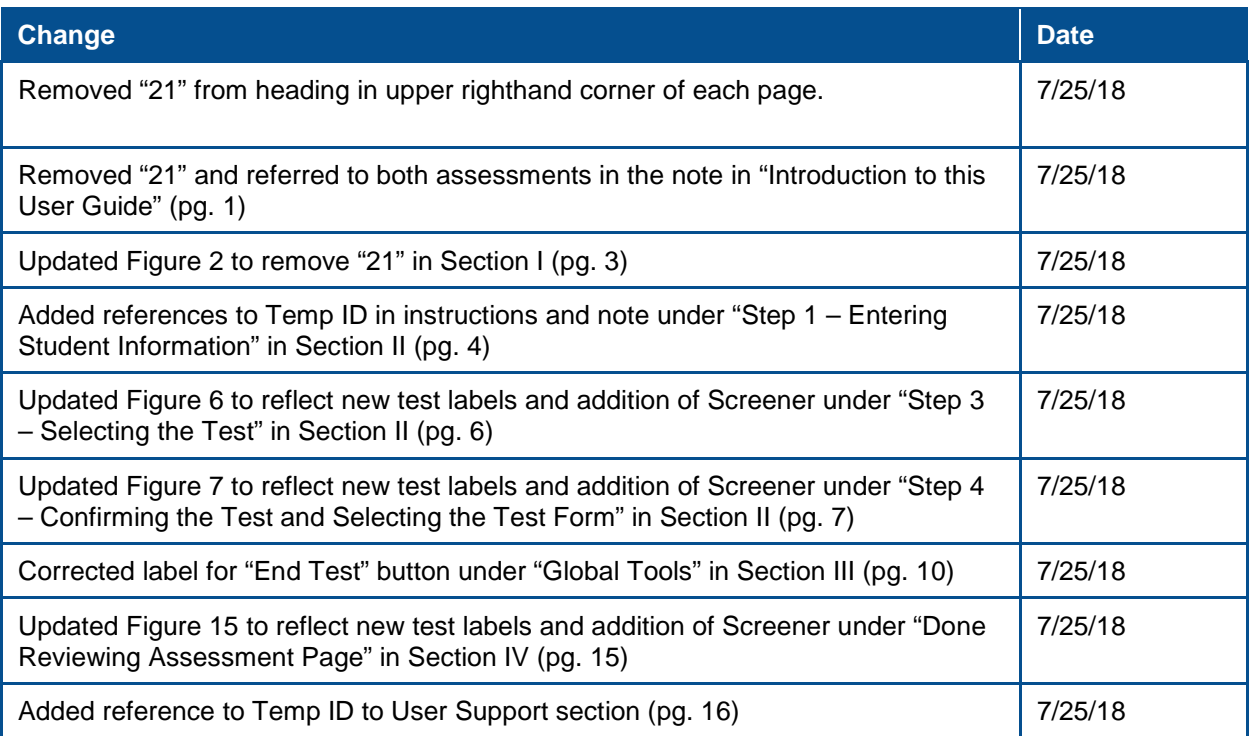